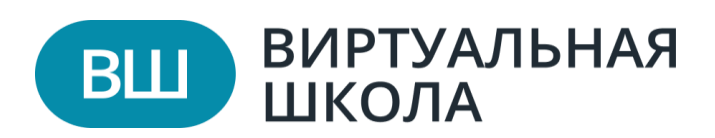

## **Объективные данные обучающегося**

*«Объективные данные» —* в данном разделе указывается пол, дата рождения, гражданство, адрес, тип регистрации, родной язык.

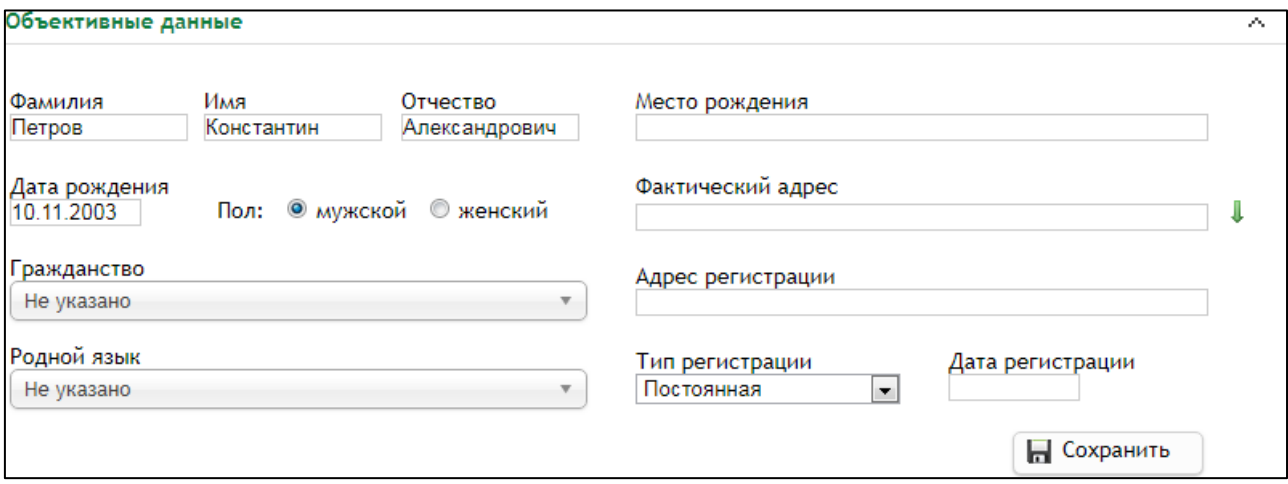

Если поля ФИО, дата рождения, пол, гражданство, фактический адрес и адрес регистрации неактивны (выделены серым цветом) значит ученик вошел через ЕСИА.

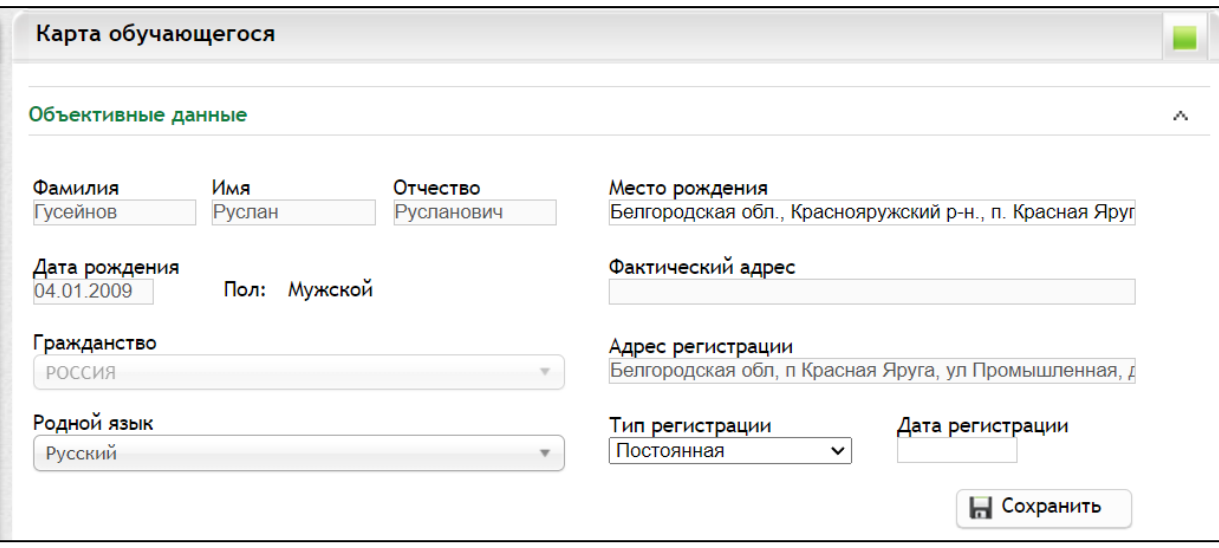

Если в заблокированных блоках не отображаются данные, значит они не заполнены на странице пользователя (ученика/родителя) или же пользователь, после их внесения не осуществил вход в ИСОУ «Виртуальная школа» через свой логин и пароль от портала «Госуслуг». После внесения данных в личном кабинете «Госуслуг» эта информация будет передана при следующем входе ученика/родителя в систему.

Для того чтобы внести данные для ребёнка с упрощенной учетной записью, необходимо сделать следующие:

1. Осуществить вход на портал «Госуслуг» через логин и пароль родителя.

2.В личном кабинете осуществить переход в раздел «Документы», далее подраздел «Семья и дети», после необходимо нажать на карточку ребёнка и заполнить недостающие данные, далее нажать «Сохранить».

3. Осуществить вход в ИСОУ «Виртуальная школа» через упрощенную учетную запись ребёнка:

- Выбрать область;
- «Войти через ЕСА»
- «Войти через госуслуги»

• В открывшемся окне «Логин» и «Пароль» вводится логин и пароль ребёнка, который был создан при создании упрощенной учетной записи.

Для того чтобы внести данные по родителю или ребёнку, достигшему 14-летнего возраста, необходимо сделать следующие:

1. Осуществить вход на портал «Госуслуг» через логин и пароль родителя/обучающегося.

2.В личном кабинете осуществить переход в раздел «Документы», далее подраздел «Личные документы» заполнить недостающие данные и нажать «Сохранить».

3. Осуществить вход в ИСОУ «Виртуальная школа» через свой логин и пароль от портала «Госуслуг».

**2**